# *MAP 3D 2013*

# *(Bestandteil von Infrastructure Design Suite) Koordinatensysteme ändern, Transformieren bei Zeichnungen (DWG) Gert Domsch, CAD-Dienstleistung 14.03.2012*

### **Inhalt**

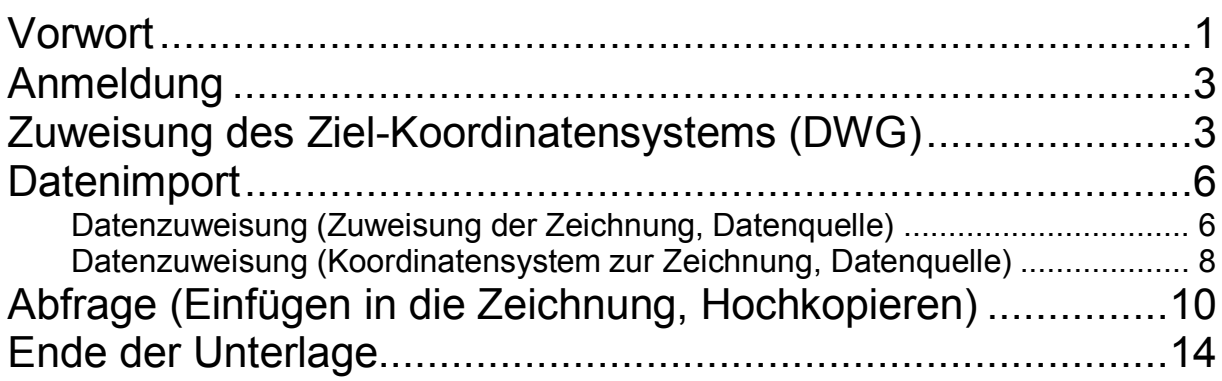

### <span id="page-0-0"></span>**Vorwort**

Die "Infrastructure Design Suite" (ich habe Premium 2013) ist ein Software Paket

- AutoCAD, MAP 3D, CIVIL 3D, Raster Design, 3ds Max Design, Navisworks Simulate, Infrastructure Modeler, Storm Sewer Analysis, Inventor Fusion

Das hier zur Verfügung gestellte MAP ist ein eigenständiges Programm. Die in der Beschreibung angesprochenen Funktionen sind jedoch auch als Bestandteil des CIVL 3D Arbeitsbereich "Planung und Analyse" verfügbar.

Ein GIS ist ein "geographisches Informationssystem", das den Informationsgehalt aus den in der Zeichnung vorhandenen Vektoren oder Punkten bekommt.

Alle Vektoren und Punkte haben Koordinaten. Jedoch sind Koordinaten nicht allein das bestimmende Element für die Lage im Raum. Die Koordinaten müssen weltweit immer im Zusammenhang mit Koordinatensystemen gesehen werden (notwendig bei Verknüpfung mit Google Earth).

MAP bietet eine einfache Möglichkeit des Wechselns von Koordinatensystemen (auch Transformieren einer Zeichnung, DWG) von einem Koordinatensystem in ein anderes.

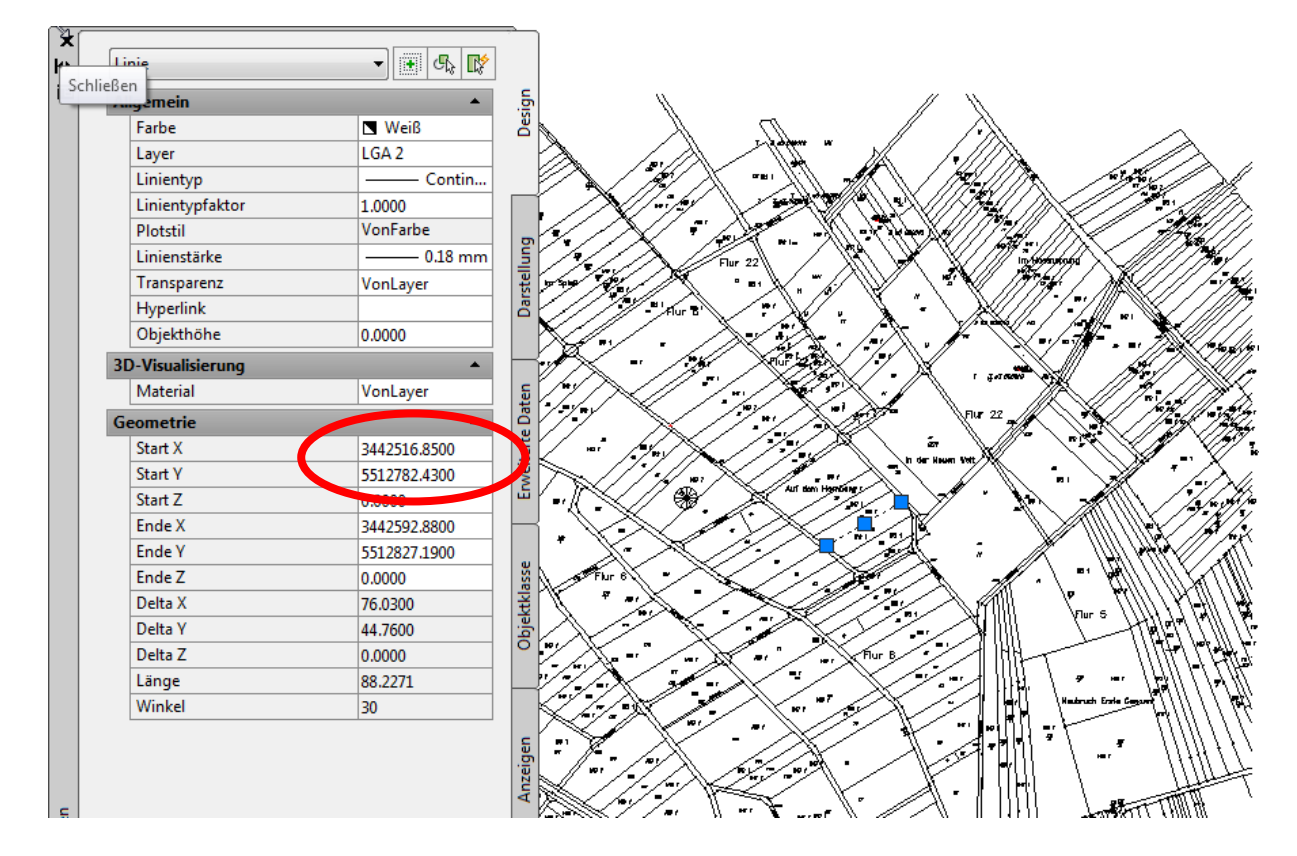

#### Ausgangszeichnung:

Das Koordinatensystem der Zeichnung ist nicht bekannt. Es wird UTM83-5 angenommen. Als Zielkoordinatensystem wird später UTM83-4 gesetzt.

# <span id="page-2-0"></span>**Anmeldung**

MAP 3D verlangt eine "Benutzeranmeldung".

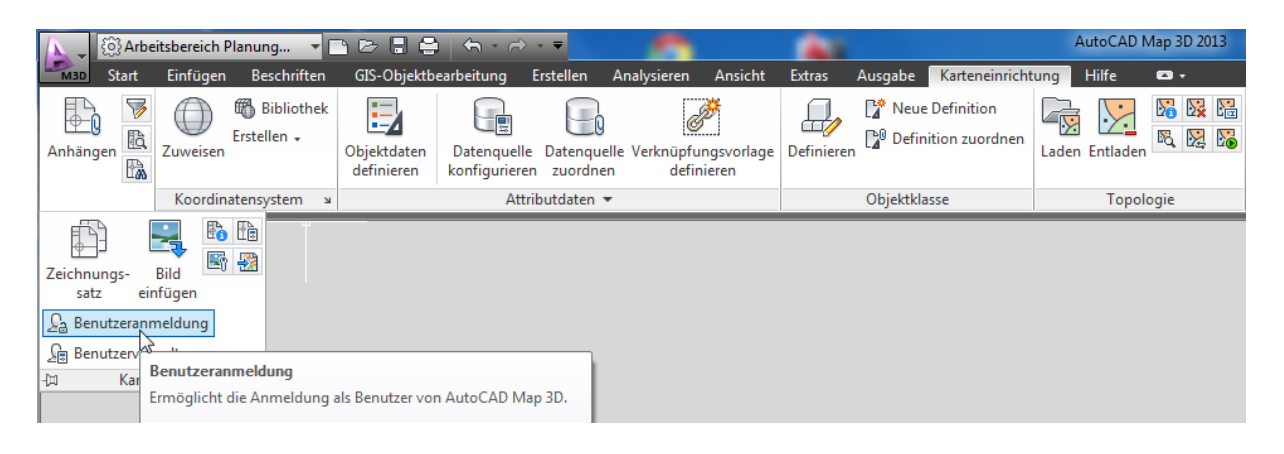

Die Standard-Anmeldung lautet: Anmeldename: "SuperUser" Kennwort: "SUPERUSER" Groß- und Kleinschreibung sind zu beachten.

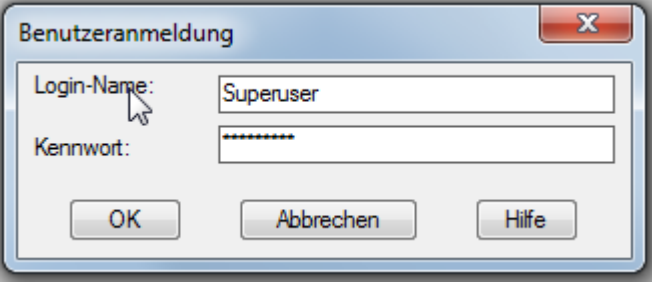

### <span id="page-2-1"></span>**Zuweisung des Ziel-Koordinatensystems (DWG)**

Nach dem Start erfolgt das Öffnen einer Zeichnung. Es ist empfehlenswert, bewusst eine Vorlage zu verwenden oder den Start des Programms so einzustellen, dass die richtige Vorlage (mit Voreistellungen versehene leere Zeichnung) verwendet wird.

Innerhalb dieser Unterlage wird folgende Vorlage verwendet.

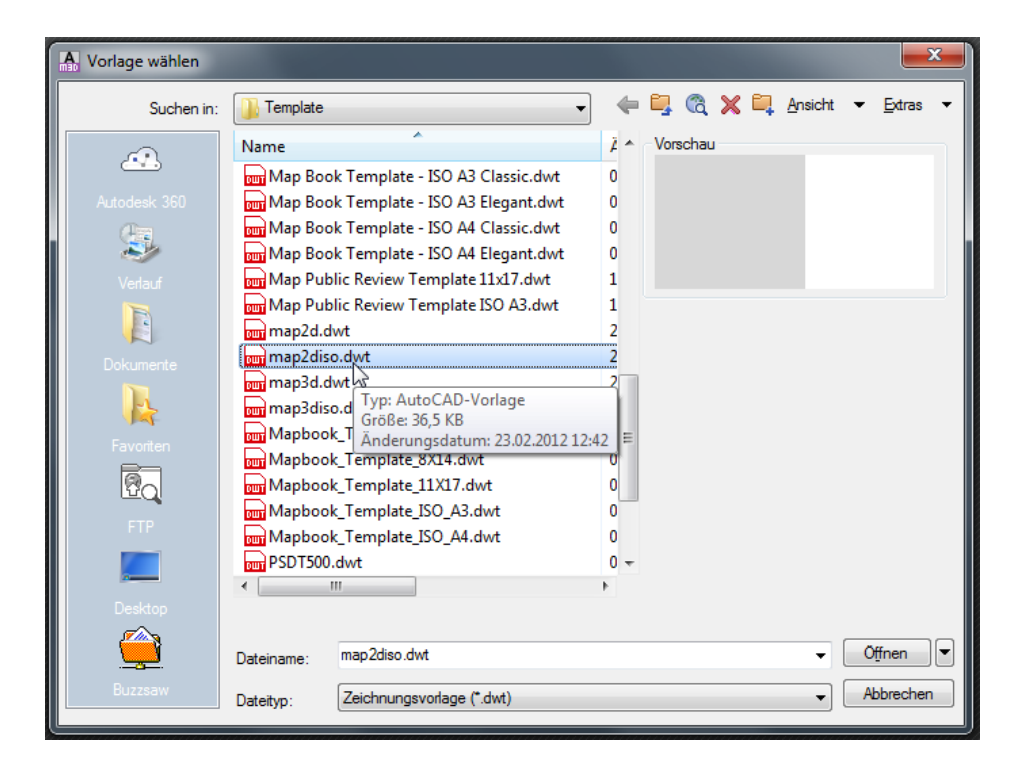

Der vorhandenen leeren Zeichnung wird ein Koordinatensystem zugewiesen. Die Funktion ist Bestandteil der Karte "Karteneinrichtung".

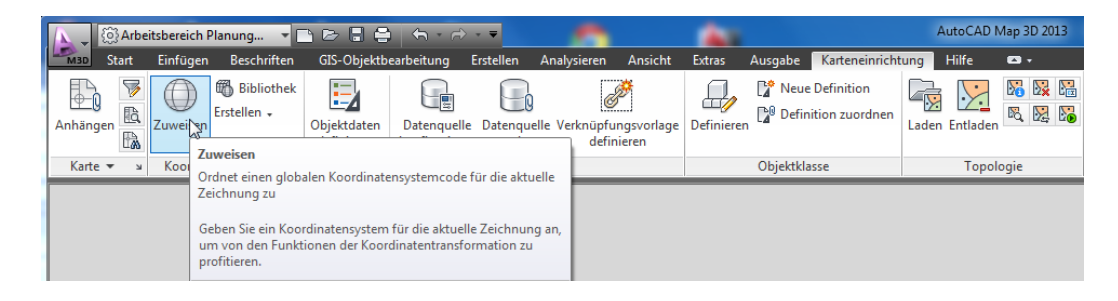

Nachfolgend wird das Koordinatensystem ausgewählt.

Es sind aus meiner Sicht alle Koordinatensysteme der Welt vorhanden. Die Auswahl wird durch ein "Suchen" unterstützt.

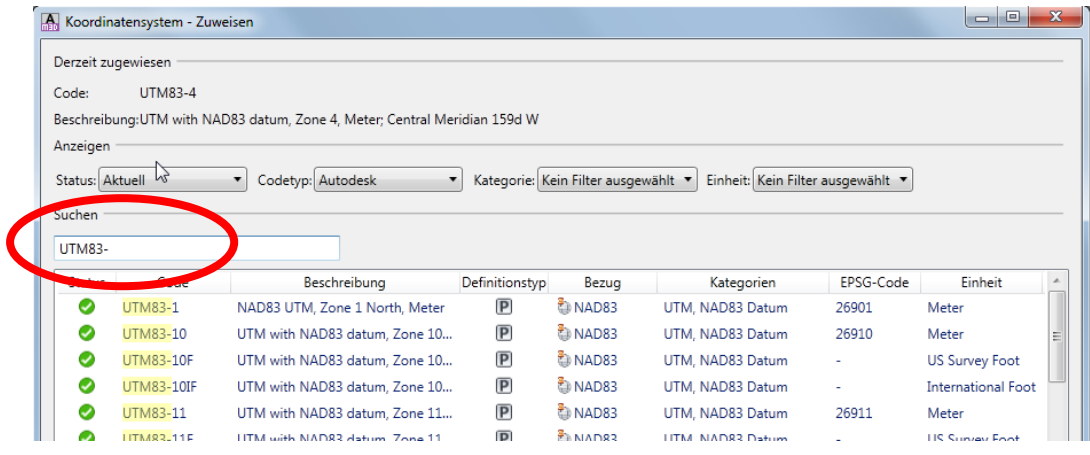

Es wird UTM83-4 ausgewählt und zugewiesen.

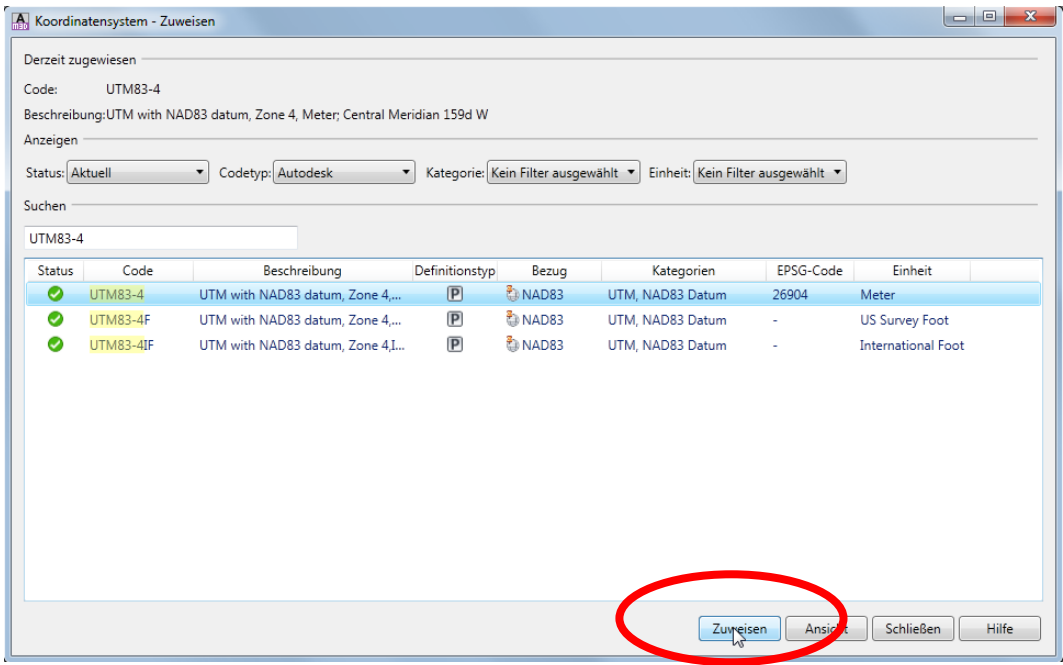

In der Statuszeile des MAP ist das ausgewählte Koordinatensystem dokumentiert.

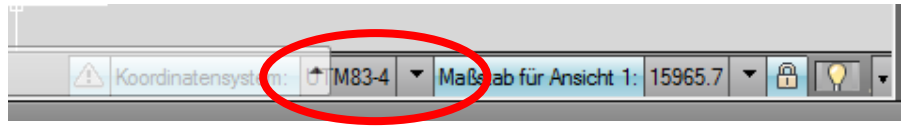

Alternativ wäre auch hier die Auswahl möglich.

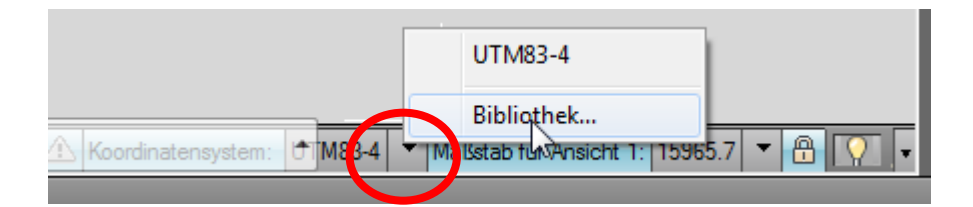

Mit diese Vorgehensweise ist das Ziel-Koordinatensystem festgelegt.

### <span id="page-5-0"></span>**Datenimport**

#### <span id="page-5-1"></span>**Datenzuweisung (Zuweisung der Zeichnung, Datenquelle)**

Im MAP-Aufgabenfenster (ggf. Aufruf unter "Ansicht") erfolgt im Bereich "Karten-Explorer" die Zuweisung der Quellzeichnung.

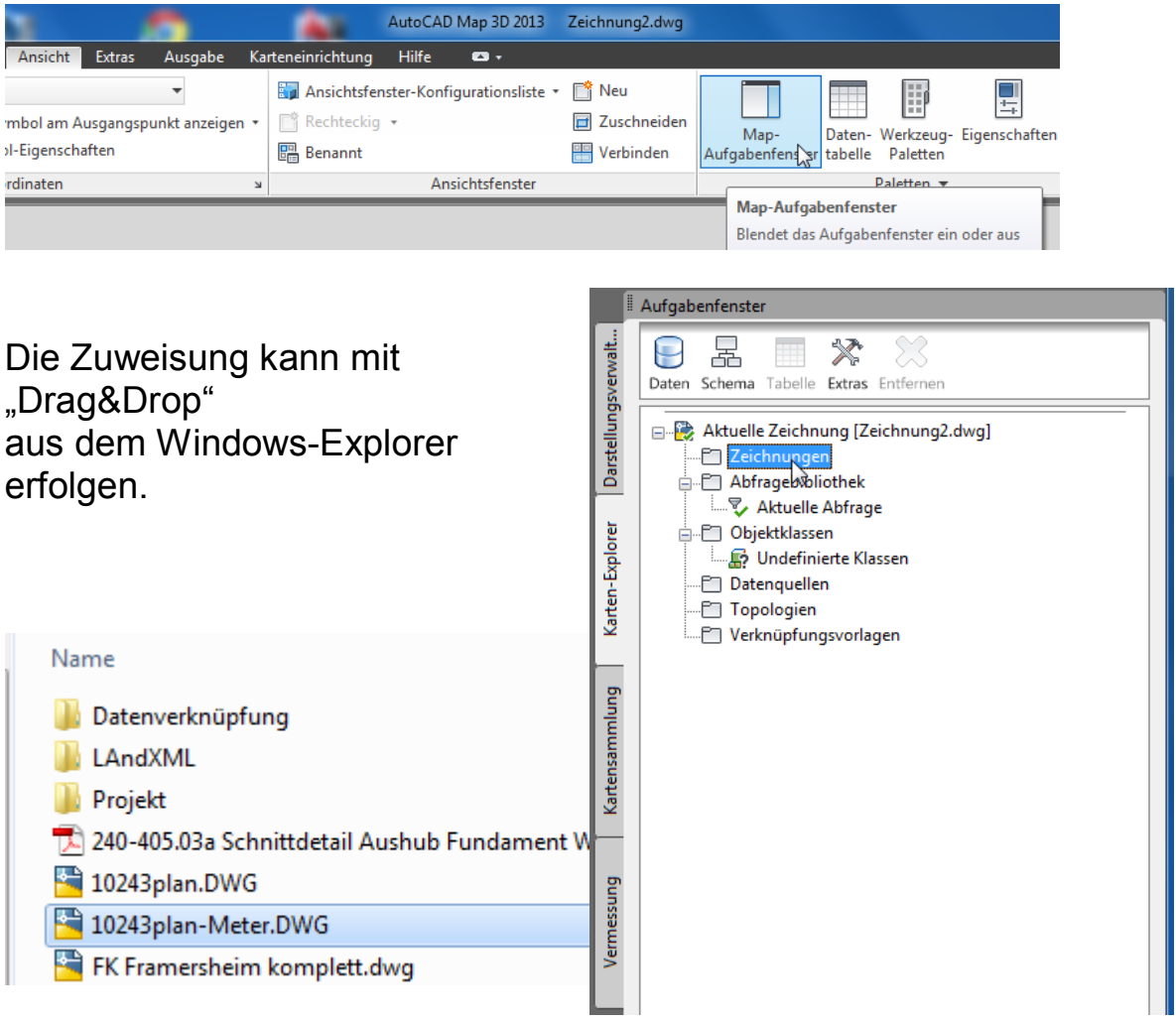

Hinweis:

Bei der Zuordnung aus anderen Laufwerken ist ggf. das Laufwerk zu vereinbaren.

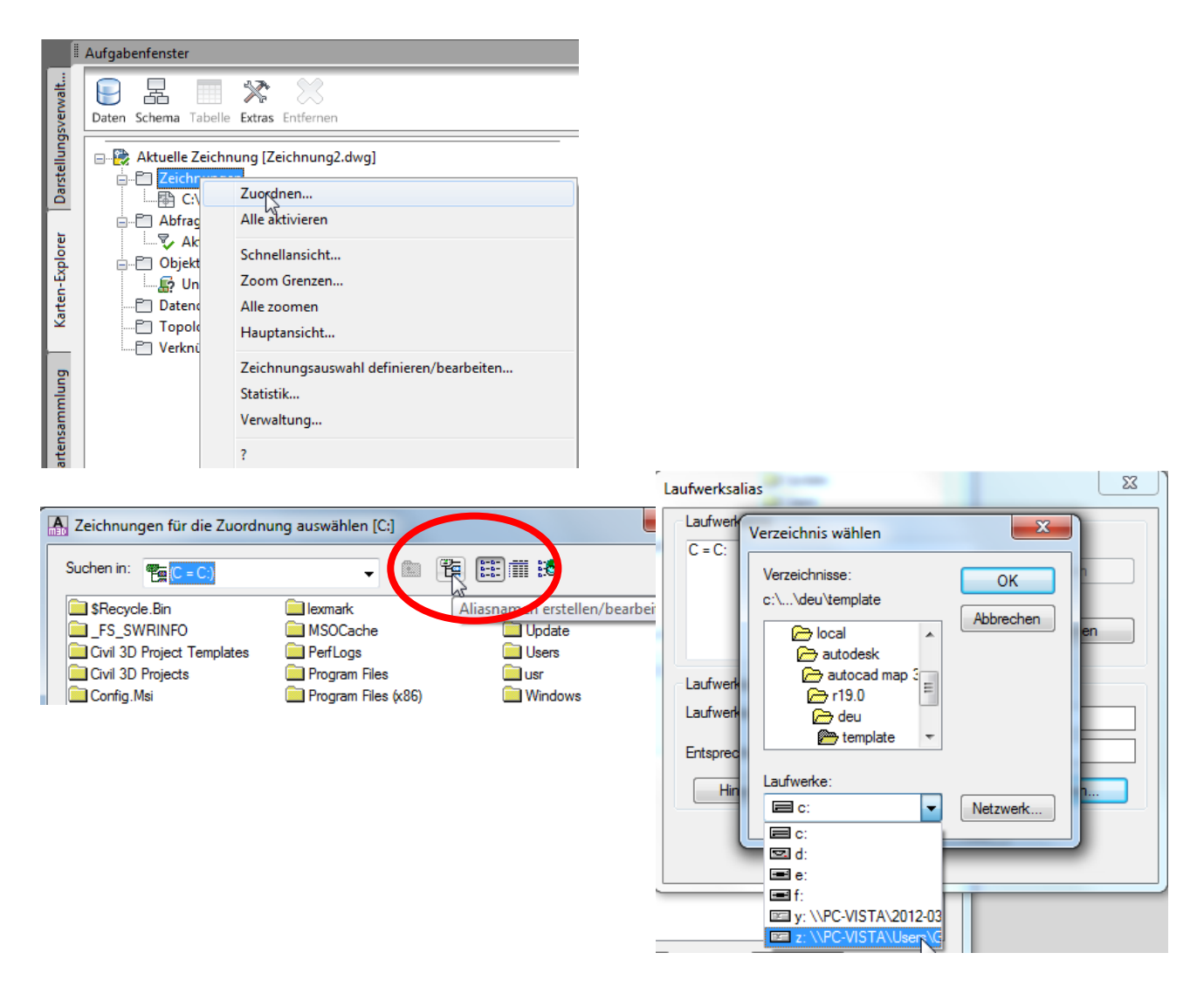

#### <span id="page-7-0"></span>**Datenzuweisung (Koordinatensystem zur Zeichnung, Datenquelle)**

Geben Sie in der Befehlszeile den Befehl **ADESETCRDSYS** ein.

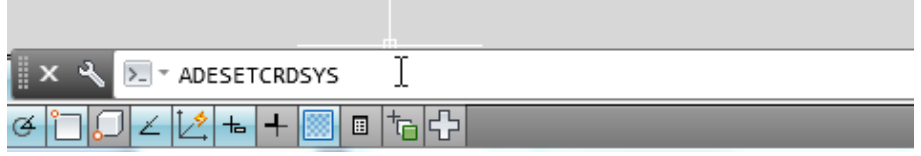

Hinweis:

Durch eine einfache Menü-Bearbeitung ist es schnell möglich den Befehl im Menü zu haben.

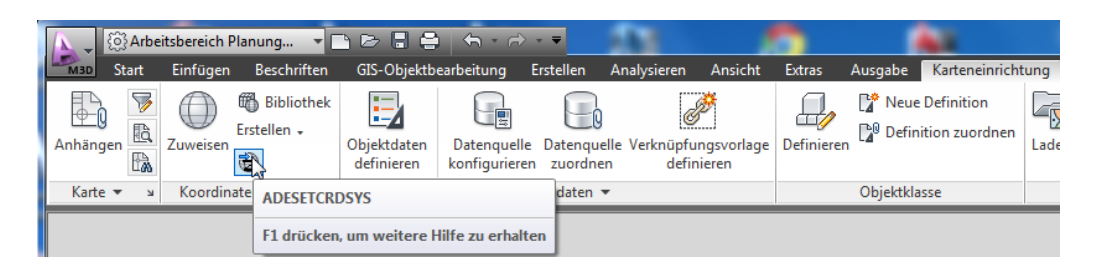

Mit dem Befehl wird folgende Maske geöffnet. Es ist die Zeichnung nochmals aufzurufen.

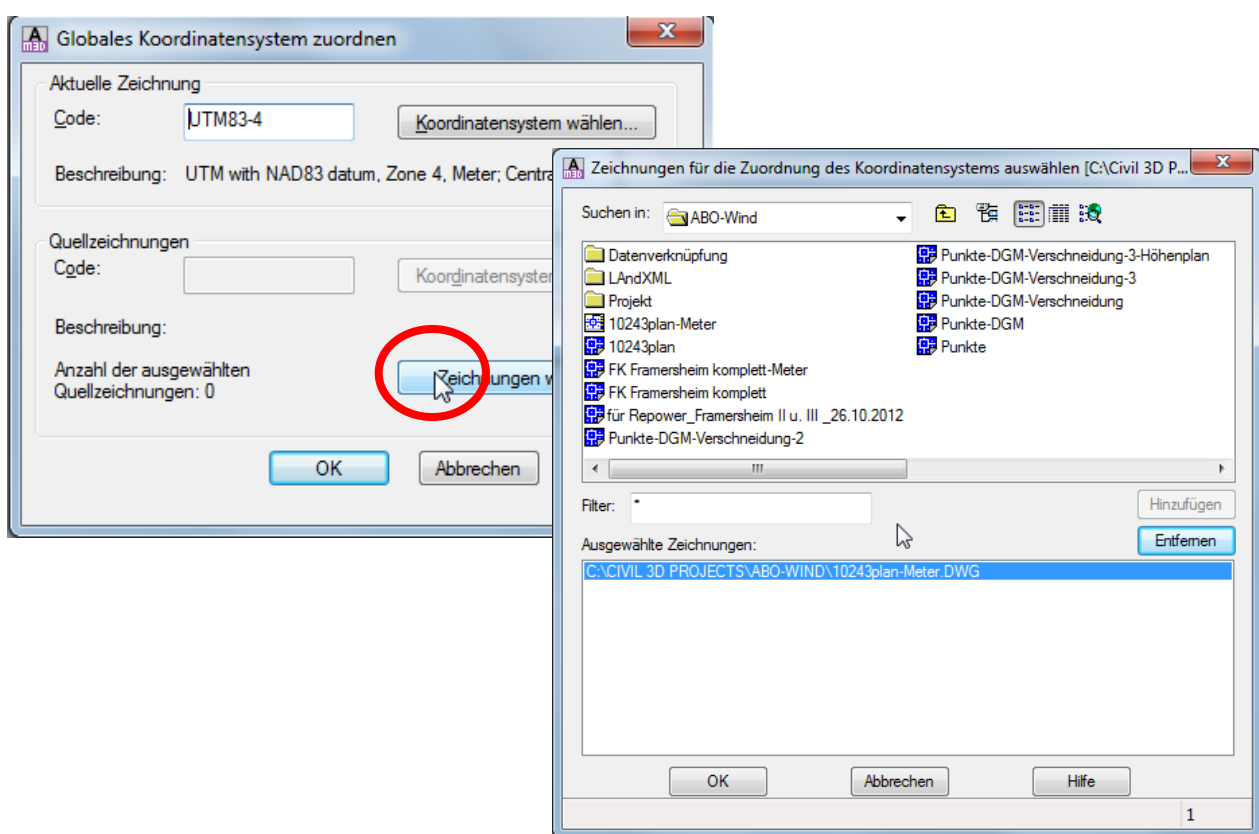

Gert Domsch, CAD-Dienstleistung, Lindenstraße 5, 02999 Lohsa. gert.domsch@t-online.de, www.gert-domsch.de Autodesk Civil 3D 2010 Grundlagen, Anwendungsbeispiel

In der Maske wird der angeschlossenen "Quellzeichnung" das Koordinatensystem zugewiesen.

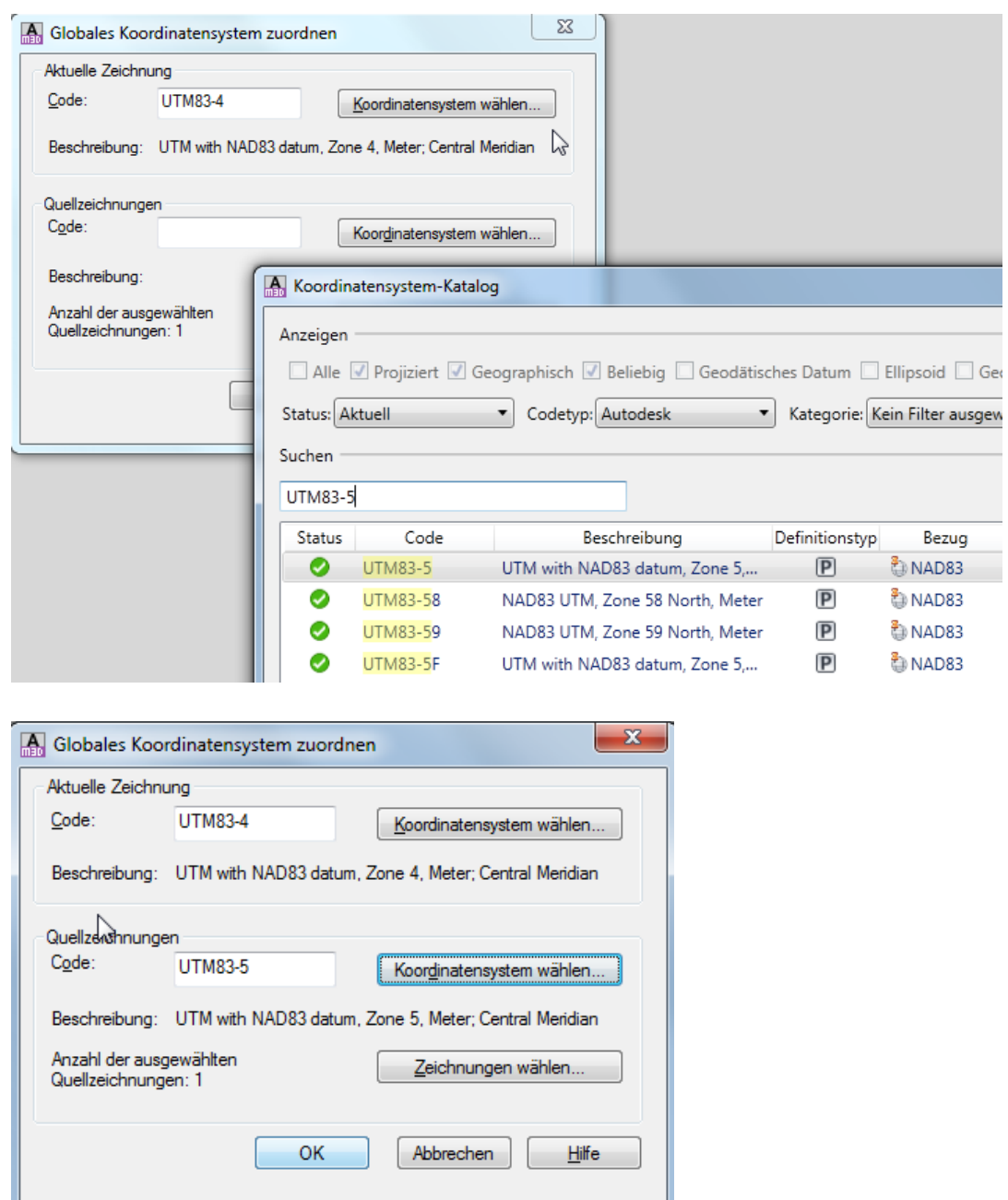

Hinweis:

Sollten mit der Zuordnung Fehlermeldungen angezeigt werden, so könnte das ein Hinweis dahingehend sein, dass die Zeichnung verwendet wird.

### <span id="page-9-0"></span>**Abfrage (Einfügen, Transformieren, Hochkopieren)**

Die zugeordnete Zeichnung (Quellzeichnung) wird mit einer "Abfrage" in die noch leere Zeichnung (neue Zeichnung, Karte) eingefügt. Der gesamte Vorgang ist steuerbar.

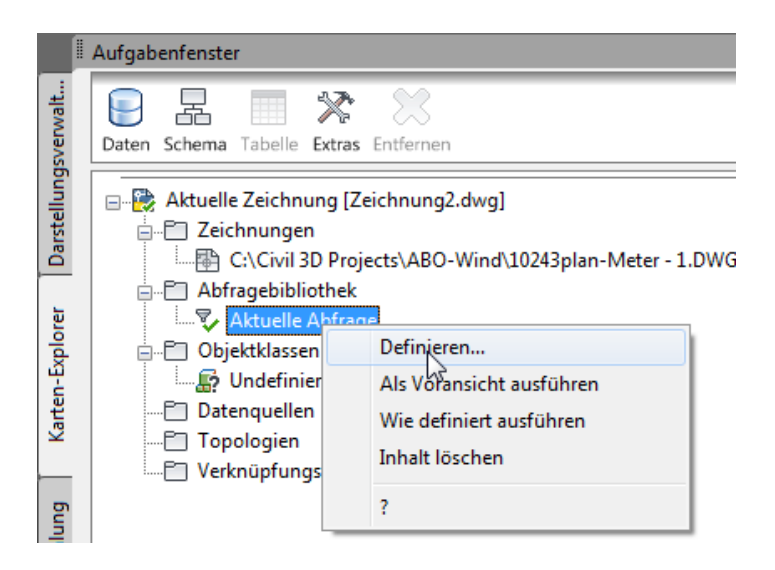

Hinweis:

Der Vorgang heißt "Abfrage". Bestandteil der Abfrage ist das gesteuerte "Hochkopieren" der Quellzeichnung. Eventuell ist es nicht zwingend erforderlich alle Daten der Quellzeichnung in die neue Zeichnung einzufügen. Die Auswahl der Daten kann räumlich - (Position) oder nach Eigenschaft (z.B. Layer) erfolgen.

Das Ausführen der Abfrage als Voransicht zeigt die Daten an.

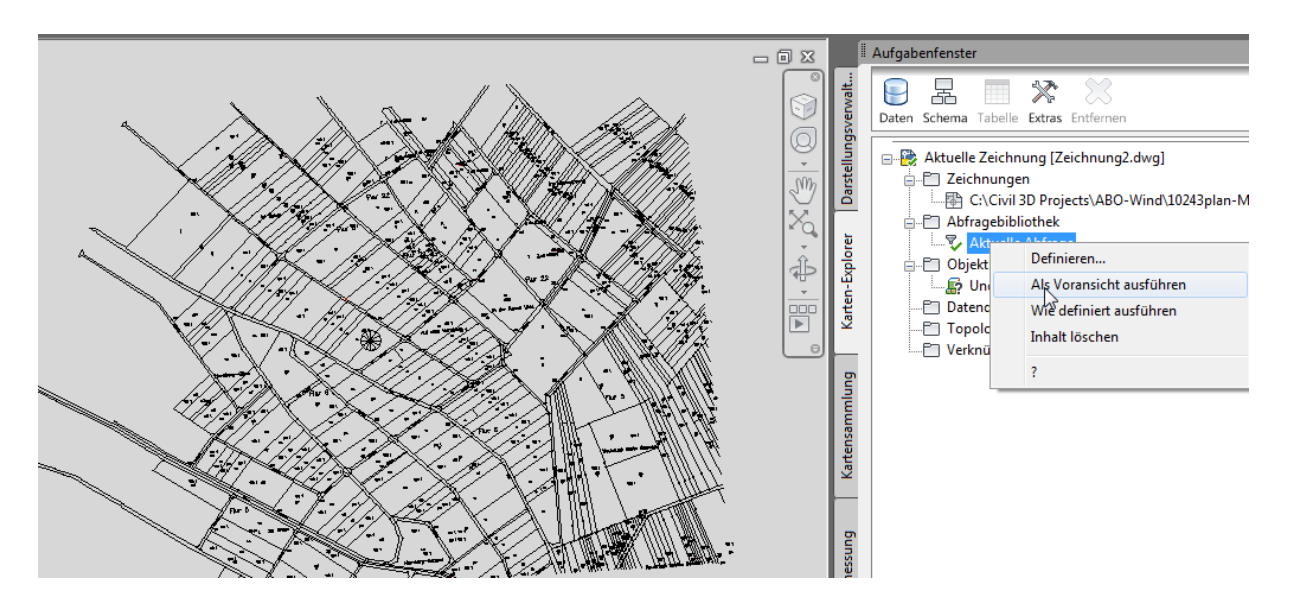

Gert Domsch, CAD-Dienstleistung, Lindenstraße 5, 02999 Lohsa. gert.domsch@t-online.de, www.gert-domsch.de Autodesk Civil 3D 2010 Grundlagen, Anwendungsbeispiel

Der Befehl "REGEN" entfernt die Daten aus der Voransicht.

Die Definition einer Abfrage ist notwendig, wenn nur ein Teil der Daten benötigt werden oder die Daten komplett als Zeichnungselemente in der neuen Zeichnung verfügbar sein sollen.

Die Abfrage lässt sich durch Angabe der Position einschränken.

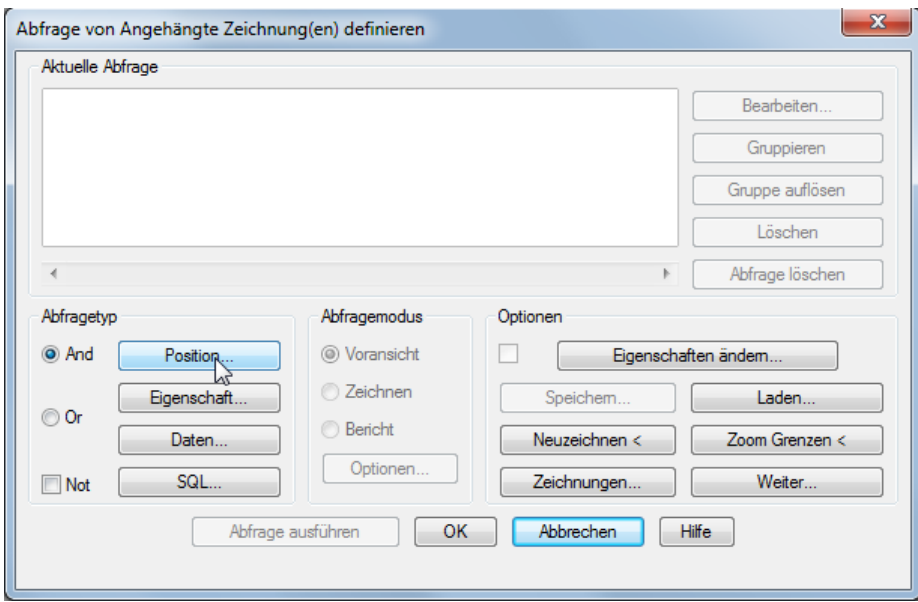

Im vorliegenden Fall wird die Abfrage durch einen Kreis eingeschränkt.

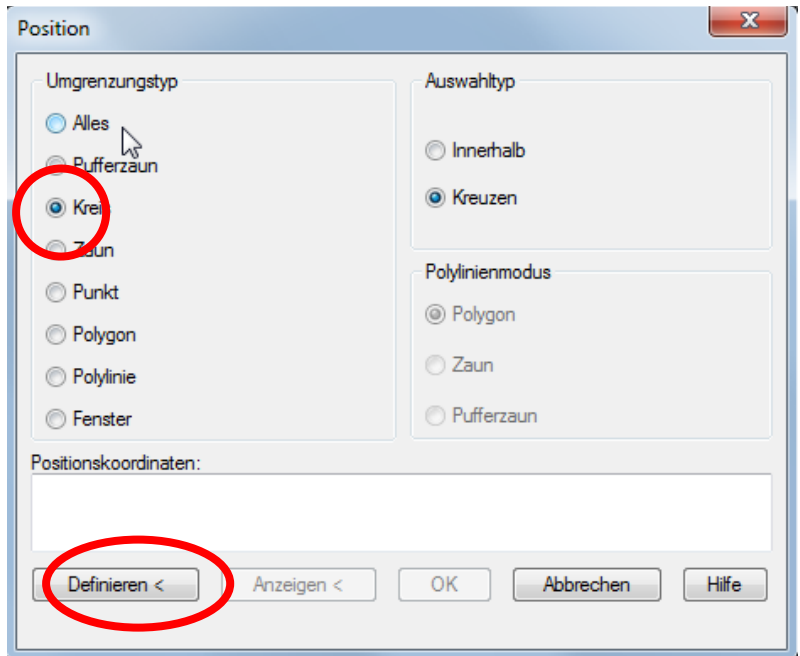

Als Abfrageeigenschaft werden alle Layer festgelegt.

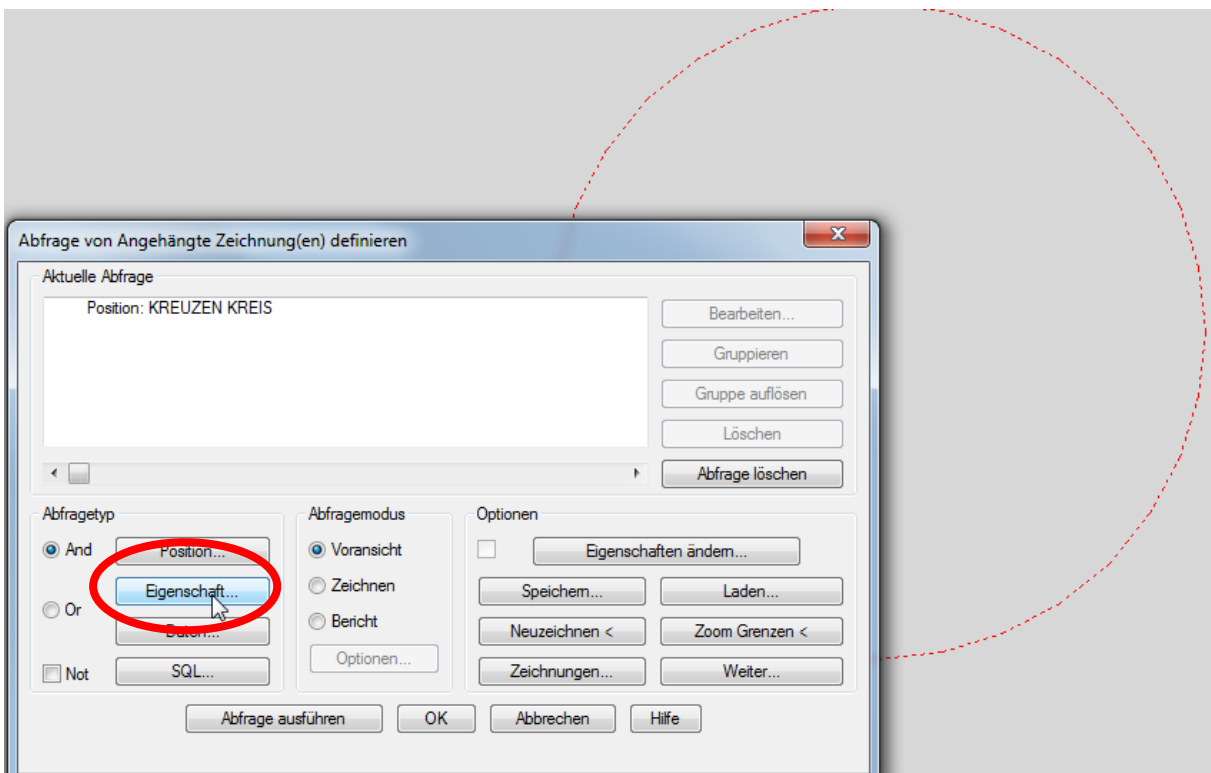

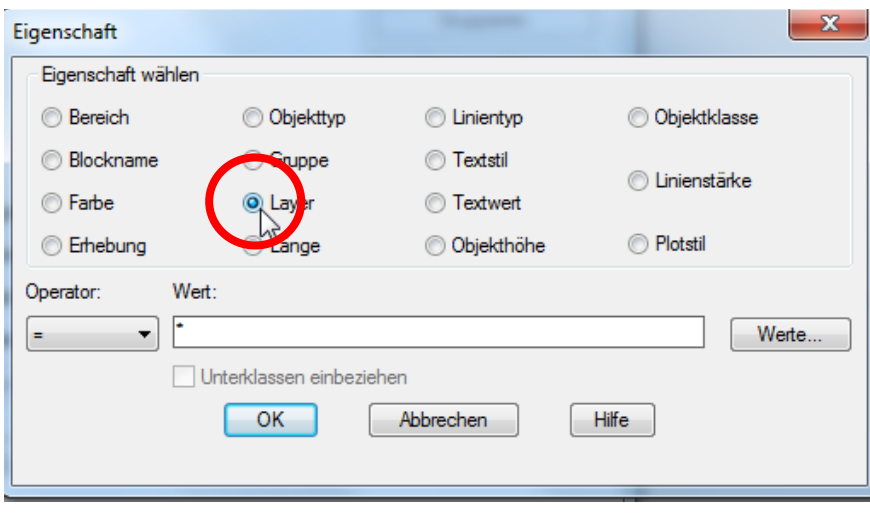

Die eingeschränkte Abfrage wird zuerst als "Voransicht" ausgeführt. Der Befehl "Regen" löscht die Voransicht.

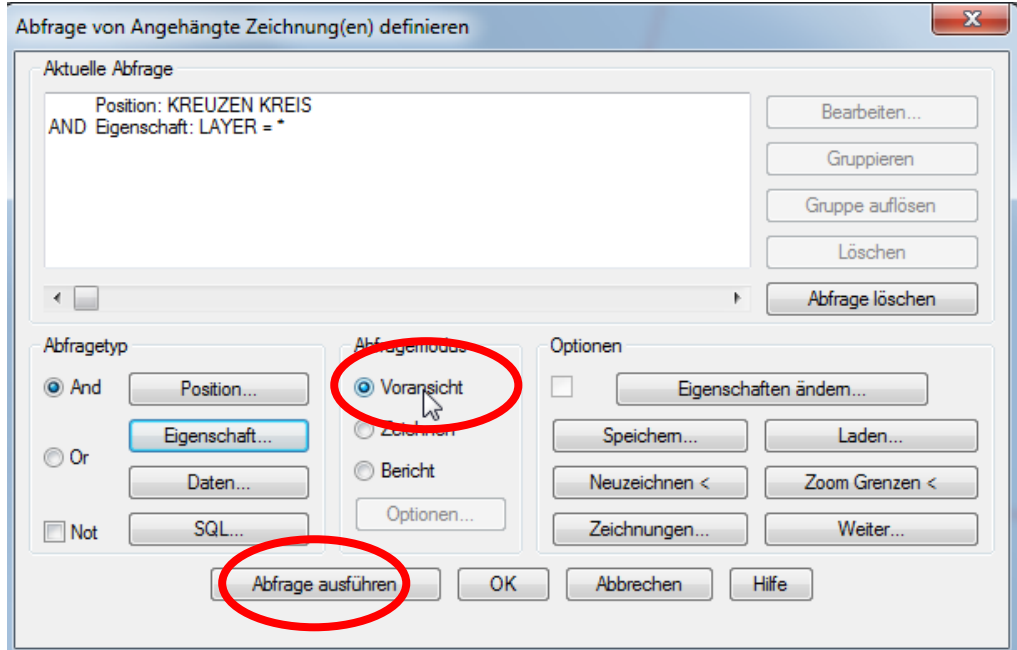

Danach ein zweites Mal mit der Option "Zeichnen". Jetzt stehen die gewählten Zeichnungselemente dauerhaft zu Verfügung.

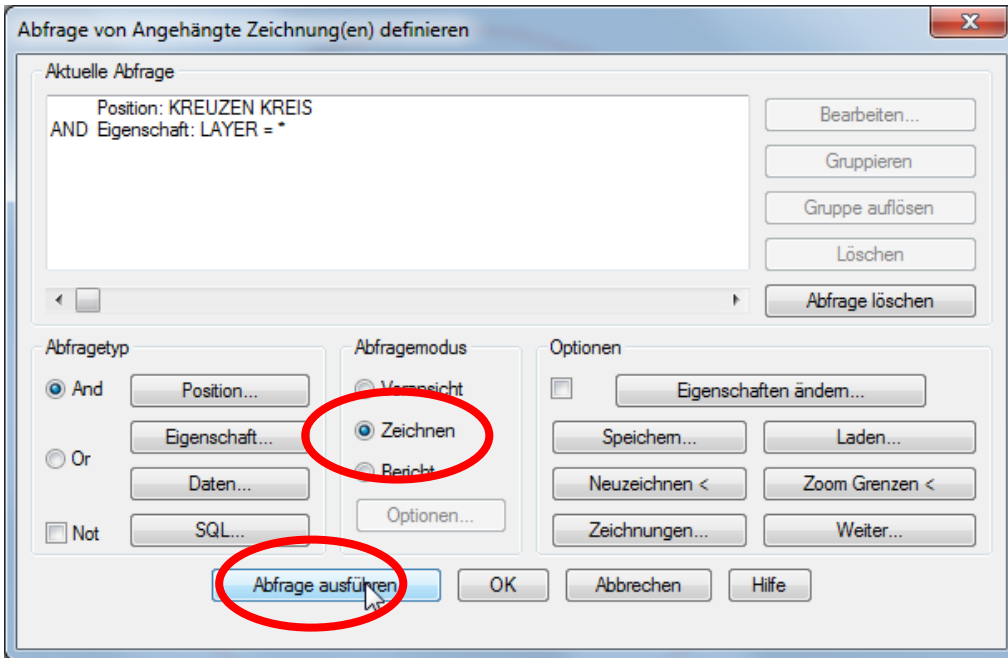

### Ergebnis:

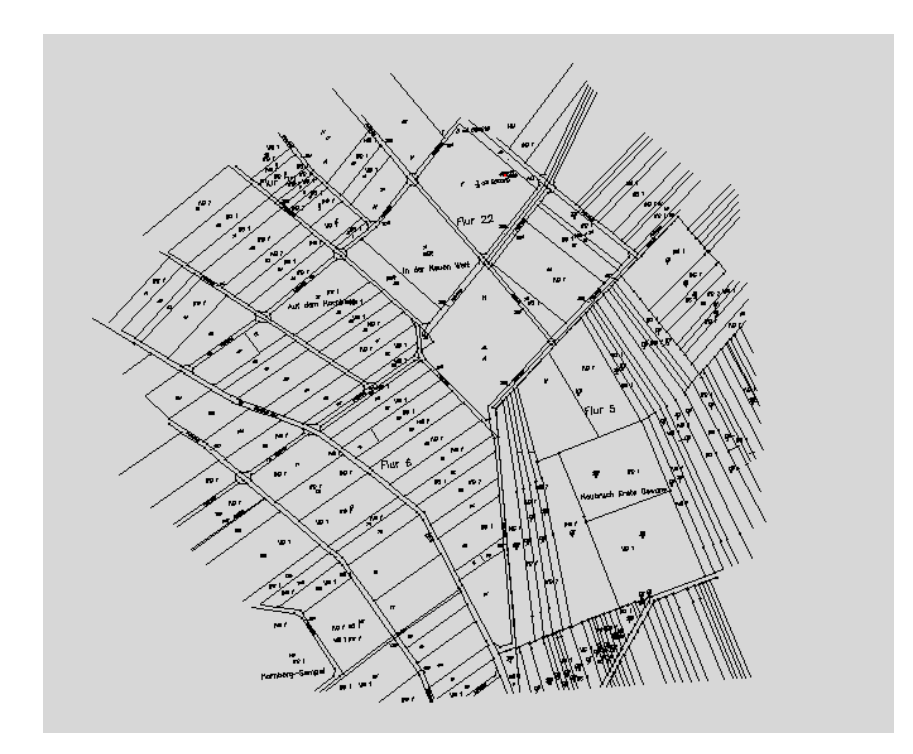

### Ergebnis der Koordinatensystem-Zuordnung

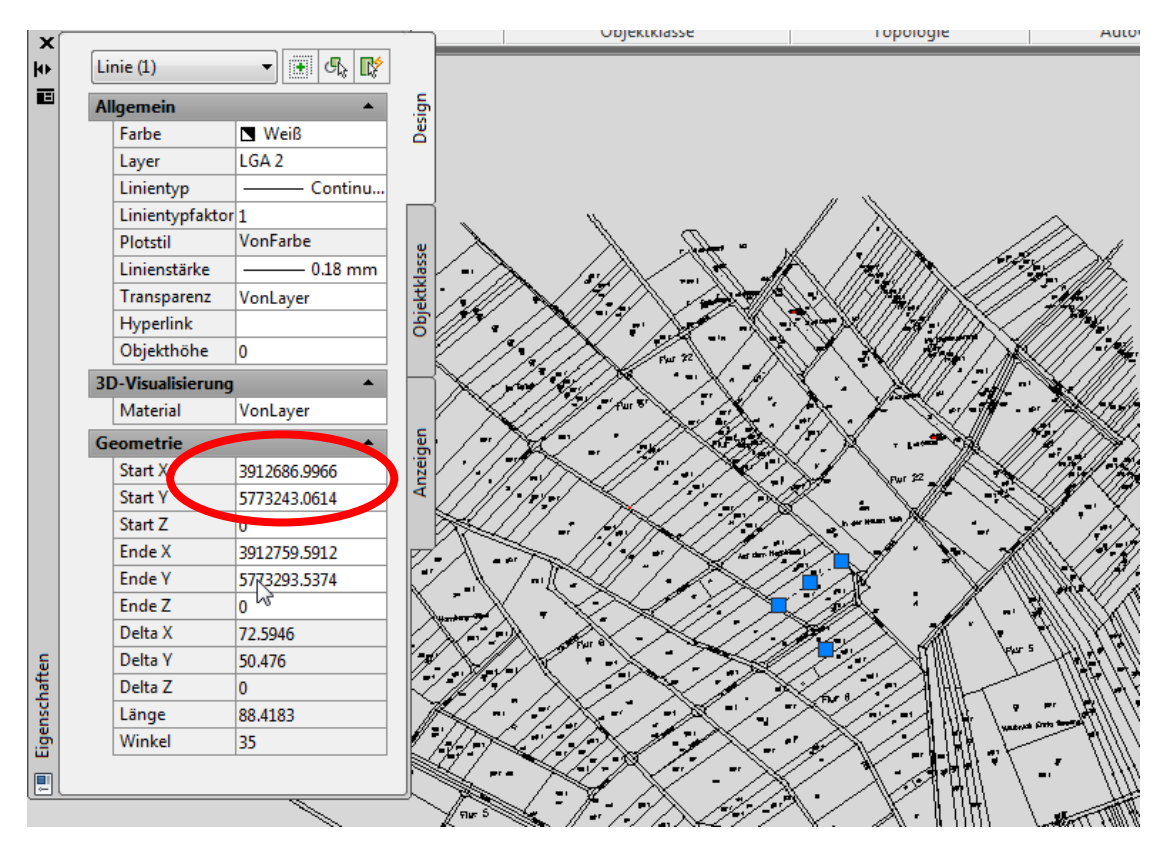

### <span id="page-13-0"></span>**Ende der Unterlage**

Gert Domsch, CAD-Dienstleistung, Lindenstraße 5, 02999 Lohsa. gert.domsch@t-online.de, www.gert-domsch.de Autodesk Civil 3D 2010 Grundlagen, Anwendungsbeispiel